# 27 Editors - File browser

# **Table of content**

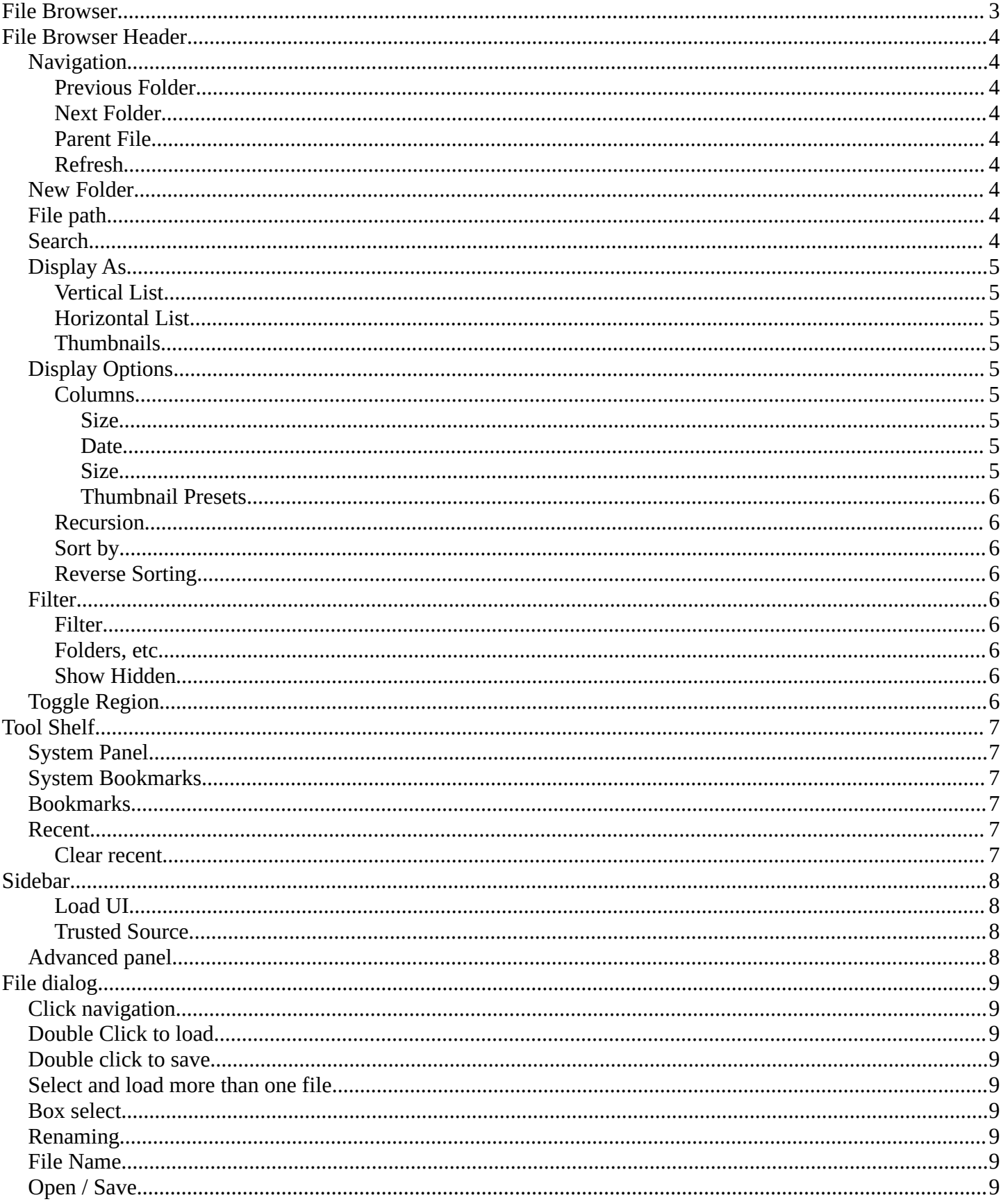

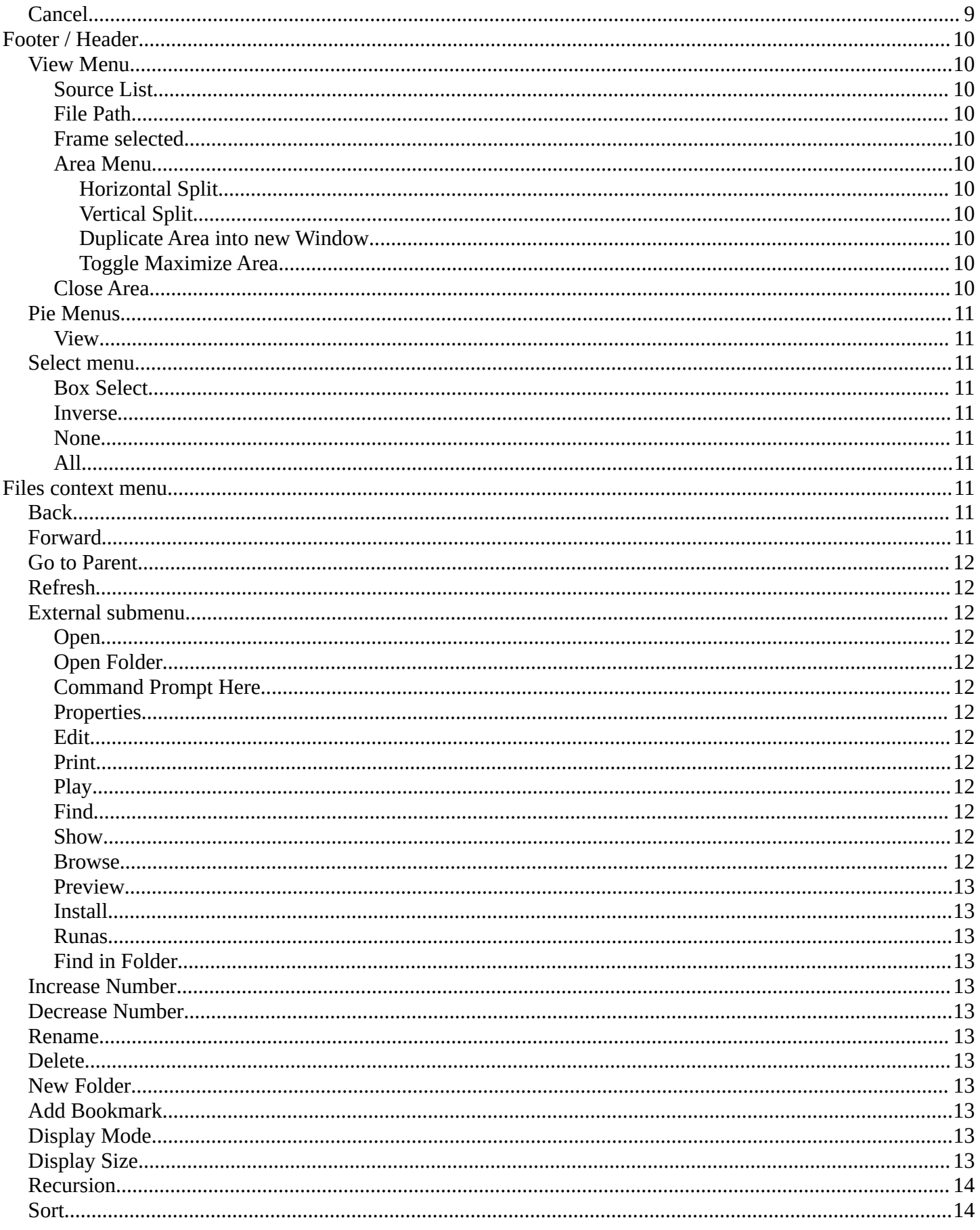

# <span id="page-2-0"></span>**File Browser**

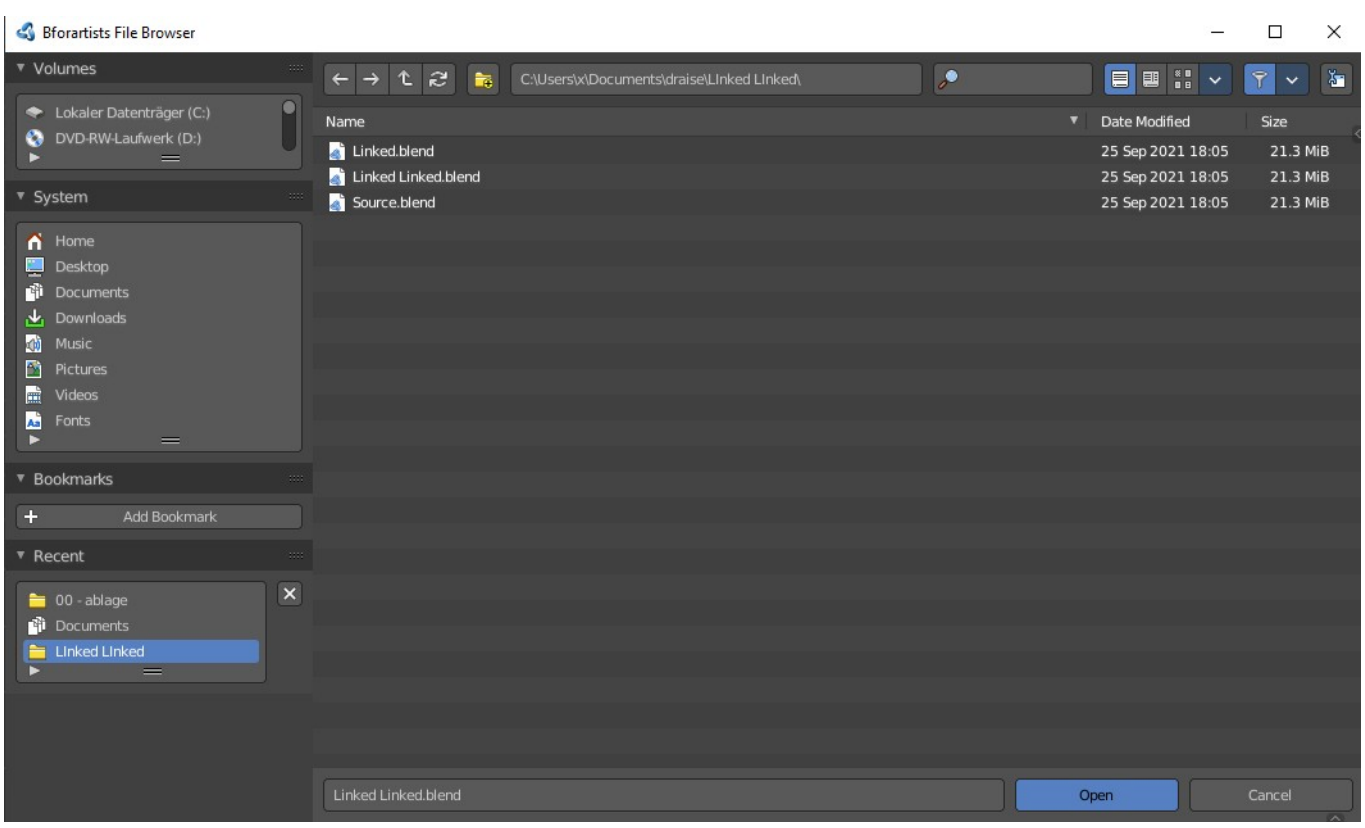

The file browser is an explorer dialog that allows you to browse for locations and files, and allows you to load and save them.

The file browser has multiple uses. While its often used for save/load, it can be kept open for other uses too.

In the file browser you can:

- Opening and Saving Blend files.
- Import/Export other file formats.
- Picking new locations for existing file-paths (images, video's, fonts... etc).
- Browsing inside other .blend files, when using *Append and Link*.

You can also keep the file selector open, as with any other window type. In this case the buttons to load files is removed. This is for example done in the Shader editor workspace. This allows you to drag files directly into the editor where you need it.

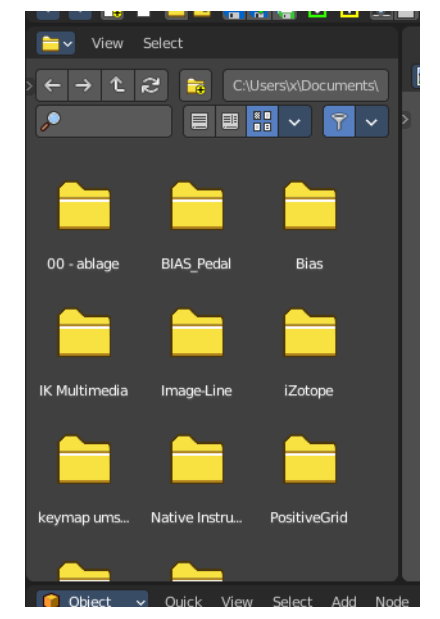

# <span id="page-3-0"></span>**File Browser Header**

There are several tools in the header to find. The range goes from navigation elements across filters up to display options.

There are two header areas. The header area that contains the

 $\begin{array}{|c|c|c|c|c|}\n\hline\n\leftarrow & \rightarrow & \mathbf{\hat{C}} & \mathbf{\hat{F}}\n\end{array}$  C:\Users\x\Documents\  $\overline{\phantom{a}}$ **EBIV TV &** 

navigation and filter elements. And the editor header like in a traditional editor. This header is hidden when you use the file browser as a file selector. But it is still available. It resides at the bottom, and can be revealed by clicking at the small triangle button down right.

For this content see Footer Header chapter below.

## <span id="page-3-1"></span>**Navigation**

Navigate in the folder hierarchy.

#### <span id="page-3-2"></span>**Previous Folder**

Navigate to the previous folder.

#### <span id="page-3-3"></span>**Next Folder**

Navigate to the next folder.

#### <span id="page-3-4"></span>**Parent File**

Go upwards in the hierarchy.

#### <span id="page-3-5"></span>**Refresh**

Refresh the file list.

#### <span id="page-3-6"></span>**New Folder**

Creates a new folder.

### <span id="page-3-7"></span>**File path**

The current directory.

### <span id="page-3-8"></span>**Search**

Name Filter. Allows you to search for specific files and folders.

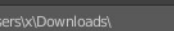

# <span id="page-4-1"></span>**Display As**

#### <span id="page-4-2"></span>**Vertical List**

Displays the content of the file browser as a vertical list.

#### <span id="page-4-3"></span>**Horizontal List**

Displays the content of the file browser as a horizontal list.

#### <span id="page-4-4"></span>**Thumbnails**

Displays the content of the file browser as thumbnails. This is especially of use for images or blend files with thumbnail preview.

When you link or append from a blend file then the thumbnails also shows folders with icons for the different content of the library blend file.

# <span id="page-4-5"></span>**Display Options**

#### <span id="page-4-6"></span>**Columns**

First shot is from when in columns and horizontal list view. Second is from Thumbnails View.

#### <span id="page-4-7"></span>*Size*

Display the size of the files.

#### <span id="page-4-8"></span>*Date*

Display the creation date of the files.

#### <span id="page-4-0"></span>*Size*

Thumbnail view - the size of the thumbnails.

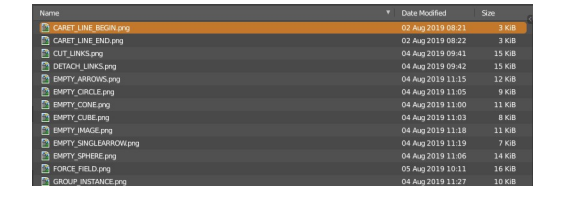

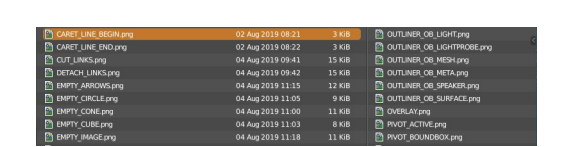

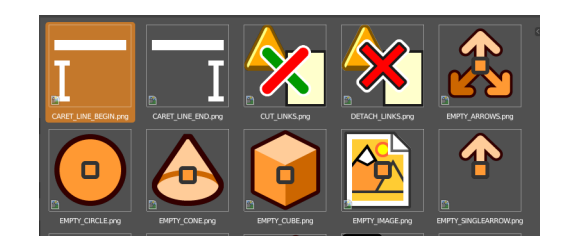

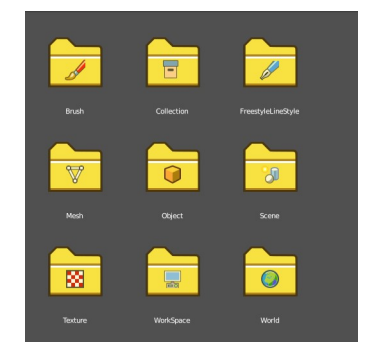

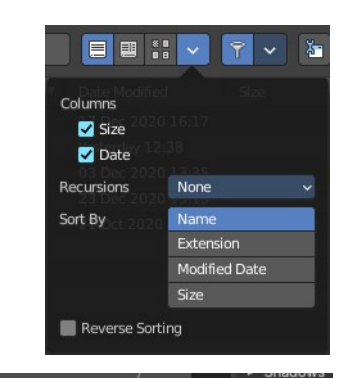

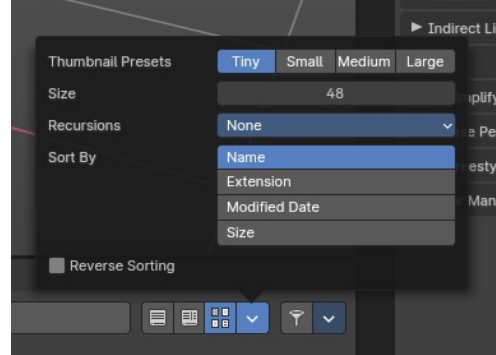

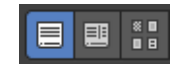

#### <span id="page-5-0"></span>*Thumbnail Presets*

Thumbnail Presets – Quick sizes for the thumbnails

#### <span id="page-5-1"></span>**Recursion**

Adjust how deep the explorer should dig. Normally it just lists the content of the currently selected directory. But it is also possible to list the content of the folders three levels lower.

The recursion direction is always downwards. Default is None.

#### <span id="page-5-2"></span>**Sort by**

Sort the files by chosen method. The methods are self explaining.

#### <span id="page-5-3"></span>**Reverse Sorting**

Reverts the sorting direction.

### <span id="page-5-4"></span>**Filter**

#### <span id="page-5-5"></span>**Filter**

Enable the filtering.

#### <span id="page-5-6"></span>**Folders, etc.**

The different file types that should be filtered. What is ticked here and what file types shows depends of what file browser you call. If you want to load a blend file. Or a FBX file from the File menu in the header. Or an image in the UV Editor for example.

#### <span id="page-5-7"></span>**Show Hidden**

Shows hidden Dot files.

This is a Unix feature. Unix systems like Linux or Mac hides files from file browsers and explorers by having a dot before the file. A good example is the .htaccess file at servers. Show hidden Dot Files makes such files visible to the file browser.

# <span id="page-5-8"></span>**Toggle Region**

Toggles the sidebar at the right. The sidebar contains various im- and export settings for the single file types.

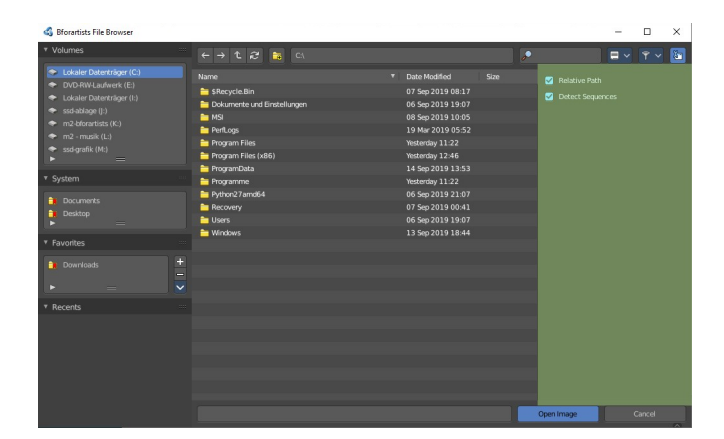

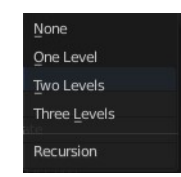

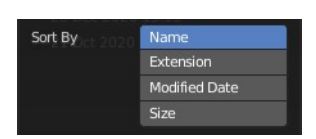

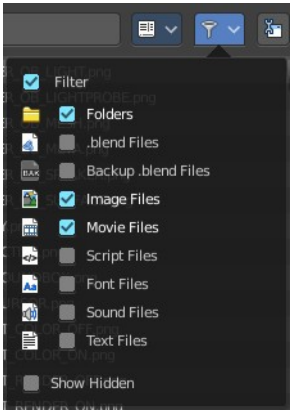

# <span id="page-6-0"></span>**Tool Shelf**

The Tool Shelf at the left provides you with some panels for quick access to files and bookmarks.

### <span id="page-6-1"></span>**System Panel**

Lists your drives.

# <span id="page-6-2"></span>**System Bookmarks**

Lists some system libraries.

# <span id="page-6-3"></span>**Bookmarks**

Add your own bookmarks. A direct bookmark towards the Downloads folder for example.

## <span id="page-6-4"></span>**Recent**

A list of the recent accessed folders.

Greyed out folders are not longer existing directories. There is unfortunately no way to remove them from within Bforartists. You would need to do this manually in the History text files in the settings folder.

Under Windows this is the bookmarks.txt file in the Appdata folder.

#### <span id="page-6-5"></span>**Clear recent**

Removes the selected item from the recent panel.

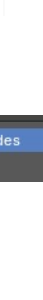

geometry\_n

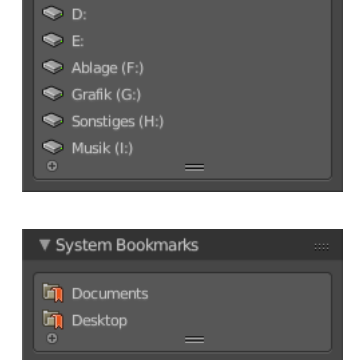

▼ System  $\leftrightarrow$  (C:)

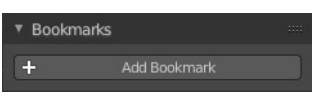

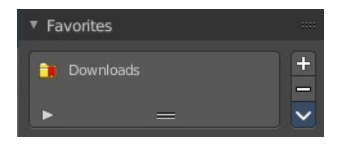

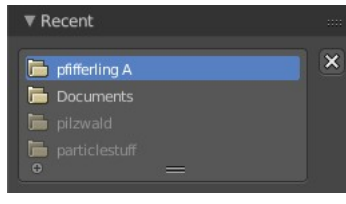

 $\times$  Clear Recent Items

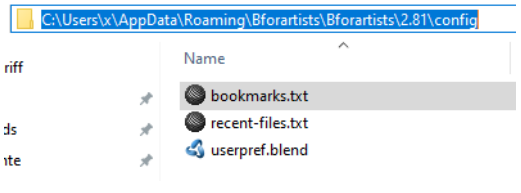

# <span id="page-7-0"></span>**Sidebar**

The sidebar is usually closed in most cases. Sometimes you need to open it. This can be done with a click at the Toggle Region button up right.

16 Jan 2021 08:46 In the sidebar you will for example find the special Import or Export settings for the current file format. And here you will also find further settings. loading a Blend file you will just see two entries. When you append from a file then it's a bit more settings. And for file formats like FBX you will find all the settings for the current

At the right you see the import dialog for FBX.

As an example, and to explain the two settings for loading a blend file:

#### <span id="page-7-1"></span>**Load UI**

file format.

Bforartists comes with the feature \*Load UI\* unticked. This means the Bforartists UI will not change when you load a scene. Here you can temporary enable to load the scene with the layout and UI arrangement in which the scene was saved.

#### <span id="page-7-2"></span>**Trusted Source**

With Load UI you can also load script files, which can execute. This is a potential security risk when the file comes from an unknown source.

# <span id="page-7-3"></span>**Advanced panel**

When you append from a blend file, then you will find an Advanced panel with further filter settings in the sidebar. This filter allows you to filter the content for exact object types.

8

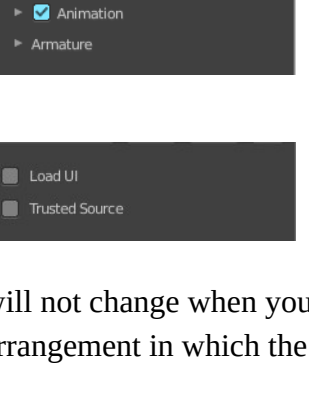

**Operator Presets** 

▼ Include

**Import Normals** 

Image Search

Scale

Decal Offset

Forward

Apply Transform

Use Pre/Post Rotation

V Manual Orientation

▼ Transform

Import Subdivision Surface

**Import User Properties** 

Import Enums As Strings

 $\overline{\phantom{a}}$  +  $\overline{\phantom{a}}$  +

ø

 $\blacksquare$ 

ø

 $\blacksquare$ 

ø

 $\blacksquare$ 

Ø

1.00

 $0.00$ 

-7 Forward

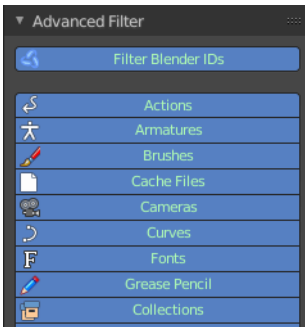

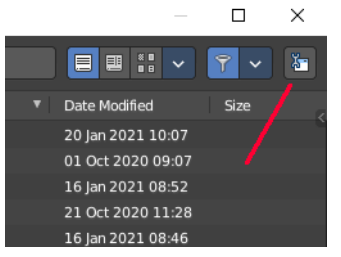

# <span id="page-8-0"></span>**File dialog**

The file dialog is the actual place where your files and directories gets listed.

# <span id="page-8-1"></span>**Click navigation.**

Double clicking at a folder enters the folder. To go upwards in the hierarchy see Parent File button in the header.

# <span id="page-8-2"></span>**Double Click to load**

Double clicking at a file loads the chosen file when you are in a load dialog. The file dialog will then close.

# <span id="page-8-8"></span>**Double click to save**

Double clicking at a file overwrites the chosen file when you are in a save dialog. The file dialog will then close.

# <span id="page-8-3"></span>**Select and load more than one file**

Holding down shift allows you to select and to load more than one file.

# <span id="page-8-4"></span>**Box select**

You can drag a box around the files by simply left clicking and moving the mouse.

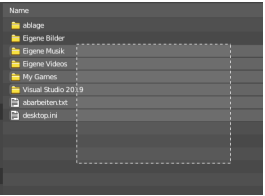

Open

# <span id="page-8-5"></span>**Renaming**

You can rename files and folders from within this list. Holding down ctrl and clicking at a file enters the edit file name mode.

# <span id="page-8-6"></span>**File Name**

The file that you want to load or to save.

# <span id="page-8-7"></span>**Open / Save**

Open or save the current file(s).

# <span id="page-8-9"></span>**Cancel**

Cancel the loading or save process and close the file browser.

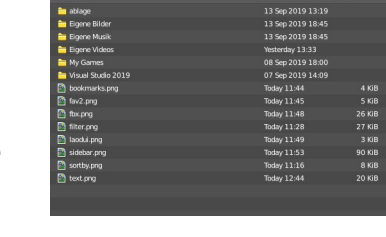

# <span id="page-9-0"></span>**Footer / Header**

The footer is hidden by default when you call the file browser to load and save scenes and files. But contains some more functionality. And when you integrate the file

browser into a workspace then the header shows at the top. In the Shading workspace for example.

You can reveal the footer by clicking at the triangle button at the right.

And then you will see the footer bar. Which will reveal two menus. View and Select.

### <span id="page-9-1"></span>**View Menu**

#### <span id="page-9-2"></span>**Source List**

Shows or hides the tool shelf at the left side.

#### <span id="page-9-3"></span>**File Path**

Shows the header region with the file path and the navigation and filter elements.

#### <span id="page-9-4"></span>**Frame selected**

Centers the selected elements.

#### <span id="page-9-5"></span>**Area Menu**

Area is a menu with window related settings.

#### <span id="page-9-6"></span>*Horizontal Split*

Splits the editor horizontally into two editors.

#### <span id="page-9-7"></span>*Vertical Split*

Splits the editor vertically into two editors.

### <span id="page-9-8"></span>*Duplicate Area into new Window*

Creates a floating window out of the current editor.

#### <span id="page-9-9"></span>*Toggle Maximize Area*

Displays the editor maximized with menus.

To return to split view press hotkey Ctrl Up Arrow, or reuse the menu item in the View menu.

### <span id="page-9-10"></span>**Close Area**

Closes the area window.

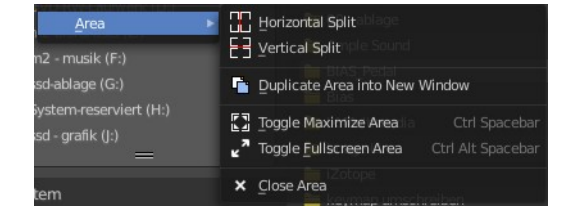

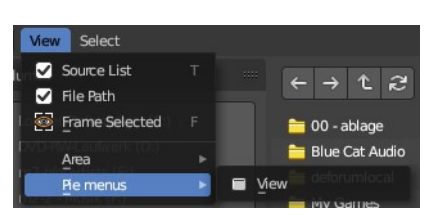

10

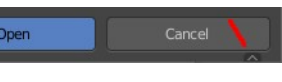

View Select

# <span id="page-10-0"></span>**Pie Menus**

Every editor usually has also a few pie menus that can be called by hotkeys. Here you can manage the hotkeys. And see which pie menus even exists.

#### <span id="page-10-1"></span>**View**

Reveals the View pie menu.

# <span id="page-10-2"></span>**Select menu**

#### <span id="page-10-3"></span>**Box Select**

Allows you to box select files. Note that this is an old obsolete operator. You don't need to press the hotkey anymore for box select.

#### <span id="page-10-4"></span>**Inverse**

Inverts the selection.

#### <span id="page-10-9"></span>**None**

Select none.

#### <span id="page-10-5"></span>**All**

Select all.

# <span id="page-10-6"></span>**Files context menu**

When you right click into the view at one of the browser items, then a files context menu opens. This menu comes from the File browser, and contains a few menu items that are not vaild for the asset browser. Like create a folder. And the importer does not have the possibility to incresase Number for example.

# <span id="page-10-7"></span>**Back**

Go to previous folder.

## <span id="page-10-8"></span>**Forward**

Go to next folder.

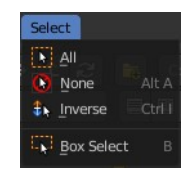

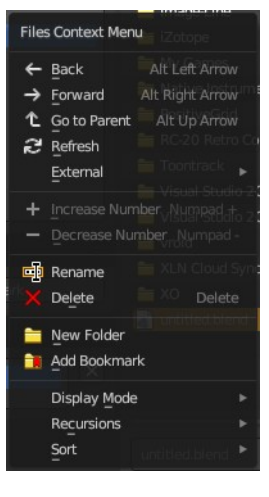

# <span id="page-11-0"></span>**Go to Parent**

Go upwards the hierarchy by one.

# <span id="page-11-1"></span>**Refresh**

Refresh the file list.

# <span id="page-11-2"></span>**External submenu**

The menu content differs, dependant from which editor you call the file browser, and which menu item is chosen.

#### <span id="page-11-3"></span>**Open**

Opens the file in Bforartists.

#### <span id="page-11-4"></span>**Open Folder**

Opens the folder that contains the file in the explorer.

#### <span id="page-11-5"></span>**Command Prompt Here**

Opens the command prompt at the location of the file.

#### <span id="page-11-6"></span>**Properties**

Shows the file properties.

#### <span id="page-11-7"></span>**Edit**

Opens the file in the corresponding software that is defined as the software to open the file with. A bitmap with Windows Paint for example.

#### <span id="page-11-8"></span>**Print**

Prints the file.

#### <span id="page-11-9"></span>**Play**

Plays the selected file. A movie in the Windows Media Player for example.

#### <span id="page-11-10"></span>**Find**

Search for files of this type.

#### <span id="page-11-11"></span>**Show**

Show this file in the explorer

#### <span id="page-11-12"></span>**Browse**

Browse this file.

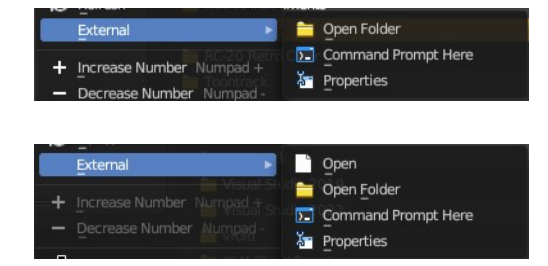

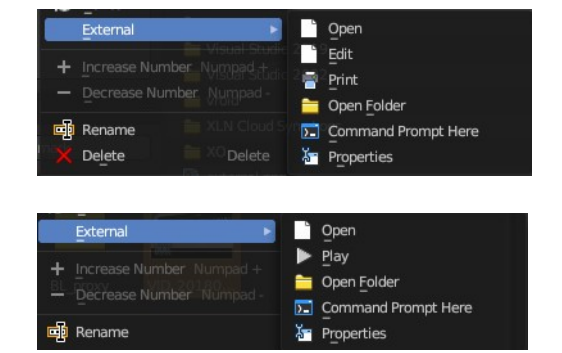

#### <span id="page-12-0"></span>**Preview**

Preview this file.

#### <span id="page-12-1"></span>**Install**

Install this file.

#### <span id="page-12-2"></span>**Runas**

Run this file as a specific user.

## <span id="page-12-3"></span>**Find in Folder**

Search for items in this folder.

### <span id="page-12-4"></span>**Increase Number**

Increases the number at the selected data file in the file name edit box.

### <span id="page-12-5"></span>**Decrease Number**

Decreases the number at the selected data file in the file name edit box.

## <span id="page-12-6"></span>**Rename**

Rename the selected item.

# <span id="page-12-7"></span>**Delete**

Delete the selected item.

# <span id="page-12-8"></span>**New Folder**

Add a new folder.

# <span id="page-12-9"></span>**Add Bookmark**

Adds a bookmark in the file browser tool shelf in the Bookmark panel.

# <span id="page-12-10"></span>**Display Mode**

Display the content as a list or as icons.

# <span id="page-12-11"></span>**Display Size**

Set the display size of the file browser to four predefined sizes.

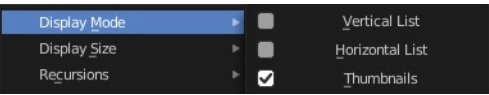

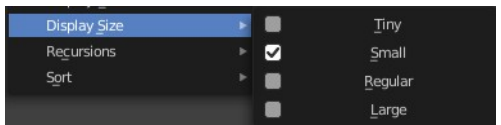

## <span id="page-13-0"></span>**Recursion**

Recursion is a menu where you can adjust how deep the explorer should dig. Normally it just lists the content of the currently selected directory. But it is also possible to list the content of the folders three levels lower.

The recursion direction is always downwards. Default is None.

# <span id="page-13-1"></span>**Sort**

Sort the content by the chosen method.

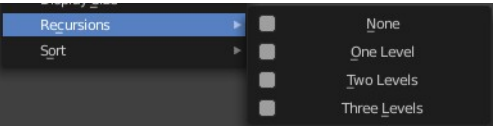

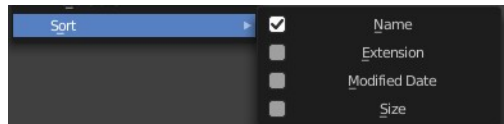